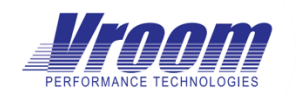

Installation Guide v1.2

### Contents

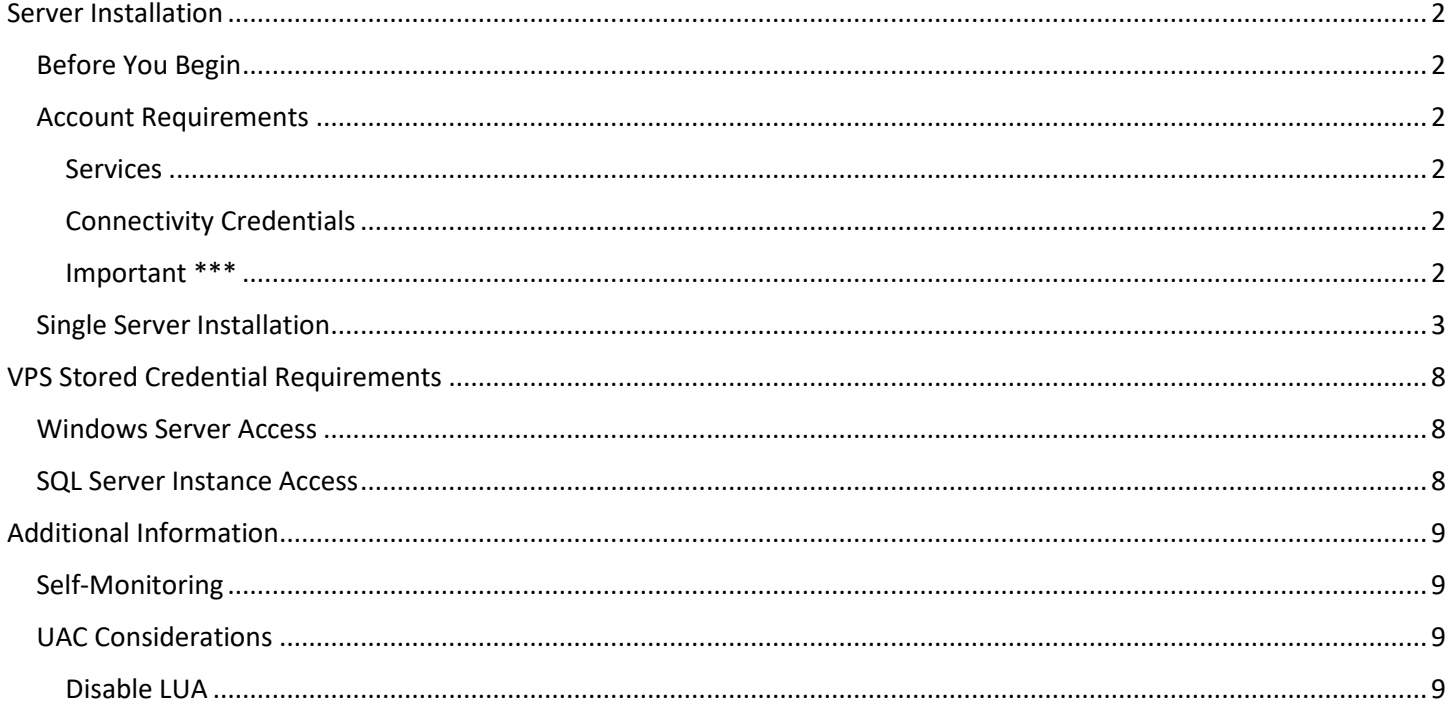

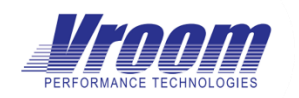

### <span id="page-1-0"></span>Server Installation

### <span id="page-1-1"></span>Before You Begin

- To install VPS you will require temporary escalated permissions on the Windows server for which VPS is being installed and on the SQL Server which will house the to-be-created Vroom database.
- Ensure that you are installing VPS on a machine for which you have local administrator rights. If installing on windows 2008 or later, ensure that you are also running the VPS installation as administrator by right-clicking on the installation executable and selecting "Run as Administrator".
- Ensure that the account that you are logged in with is a member of the sysadmin fixed server role on the SQL Server which the VPS database will be created. If you plan on using SQL Server native user accounts instead of integrated Active Directory authentication, then ensure that the SQL Server user you will be using during the installation is a member of the sysadmin fixed server role.

### <span id="page-1-2"></span>Account Requirements

The VPS installation will require the creation of at least one service account.

#### <span id="page-1-3"></span>Services

VPS runs as a set of windows services. During the installation you will need to supply the name of this account and its password.

### <span id="page-1-4"></span>Connectivity Credentials

VPS connects to monitored servers using stored credentials. These accounts must be either created in Active Directory or added to each server if within a workgroup environment. Typically, the accounts which are used to monitor servers are granted local administrative privileges on the to-be-monitored servers and are given various special nonadministrative permissions on monitored SQL Servers. For additional details, see the section in this document titled: *"VPS Stored Credential Requirements"*.

### <span id="page-1-5"></span>Important \*\*\*

It is very important that the account(s) that are used to monitor servers are not given administrative permissions on the server for which VPS is installed. This conflicts with windows UAC/LUA security controls and will cause VPS to log errors. If you must use an account which is an administrator on the VPS server, then you will need to fully disable Windows LUA. See section titled *"Disable LUA".*

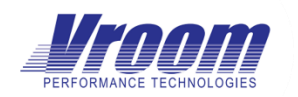

Installation Guide v1.2

### <span id="page-2-0"></span>Single Server Installation

Single server installs are the most common method of installing VPS, this type of install installs all VPS components onto a single windows server.

#### **Step 1:** Start the installation by launching the VPS installer executable.

#### **Step 2:** Review the license agreement.

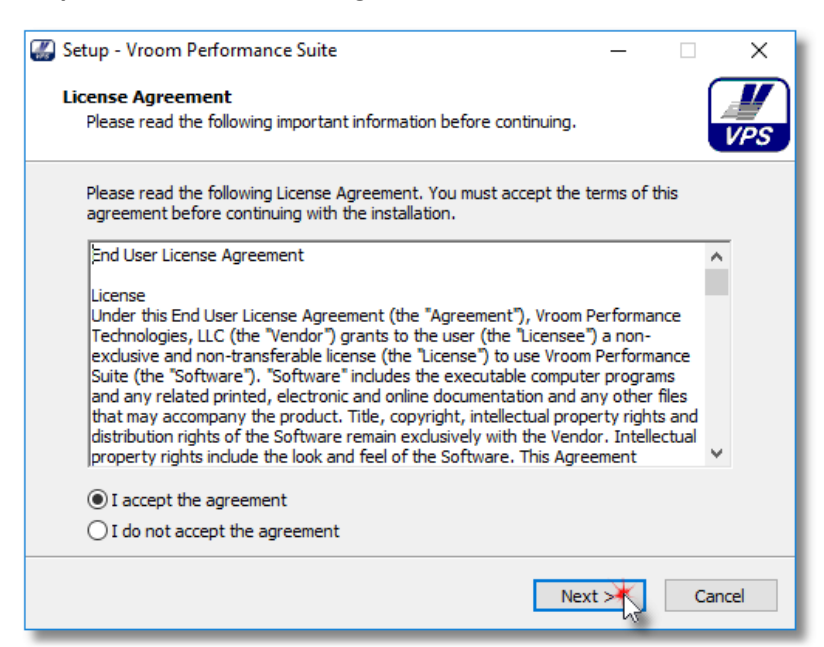

#### **Step 3:** Click Install to begin the installation.

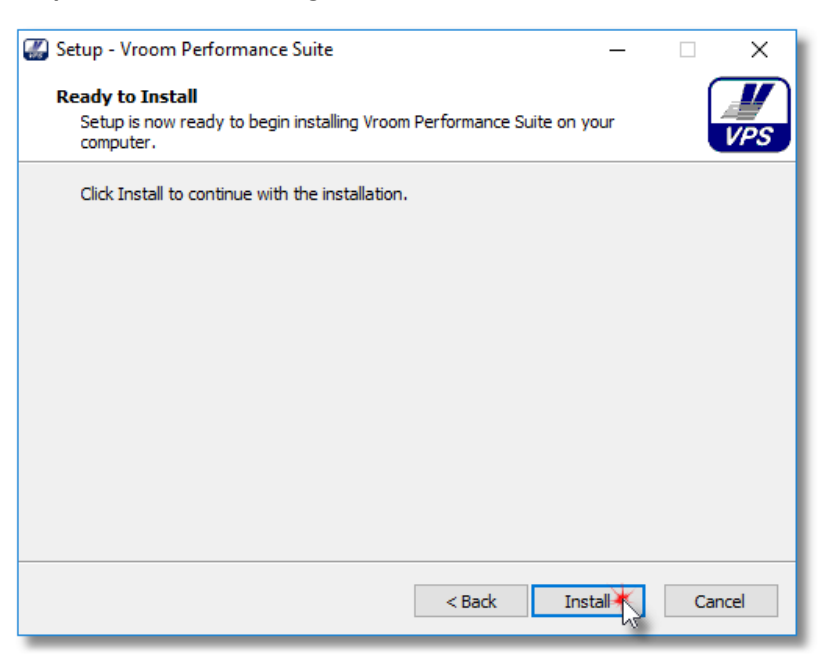

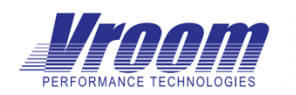

### Installation Guide v1.2

**Step 4:** Once the required components are installed, they must be configured. Click next to begin.

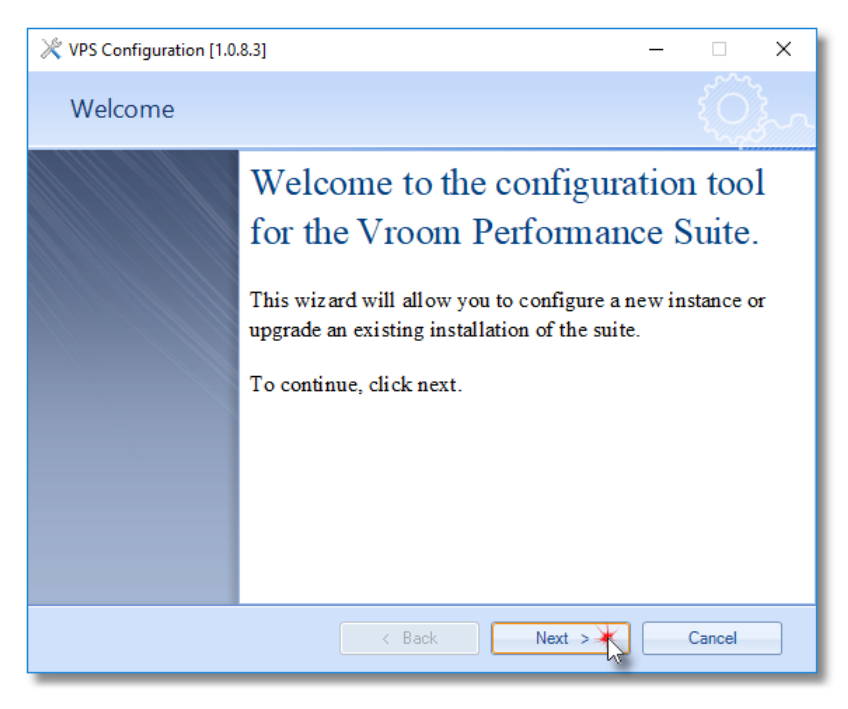

**Step 5:** Specify the name of the SQL Server which VPS should use to store collected performance data. Click next.

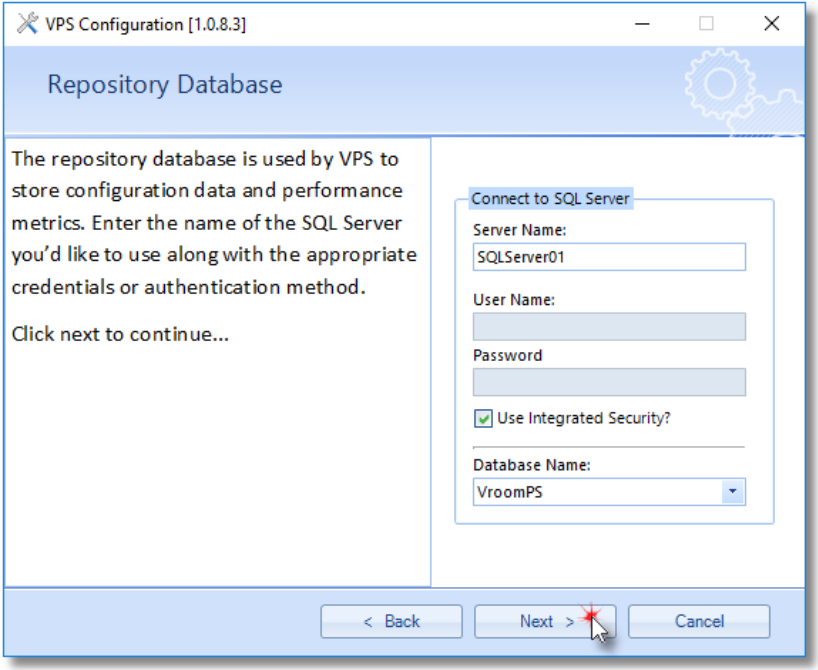

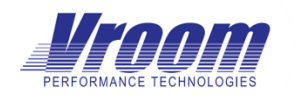

Installation Guide v1.2

**Step 6:** The SQL Server database will now be created / updated. Click next.

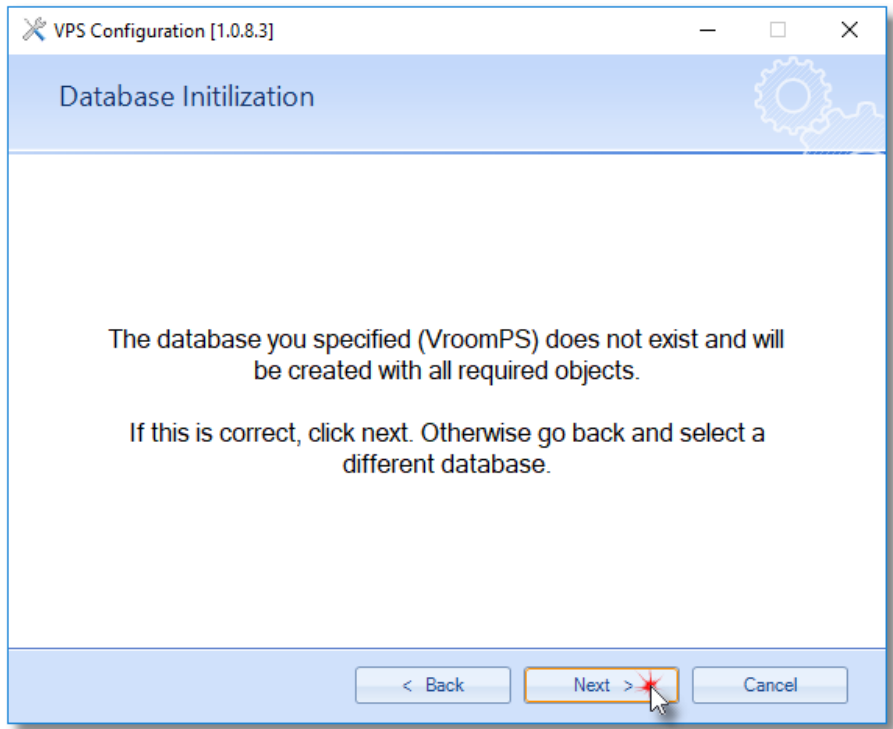

**Step 7:** Select your VPS license key file or paste the license text into the provided text area. Click next.

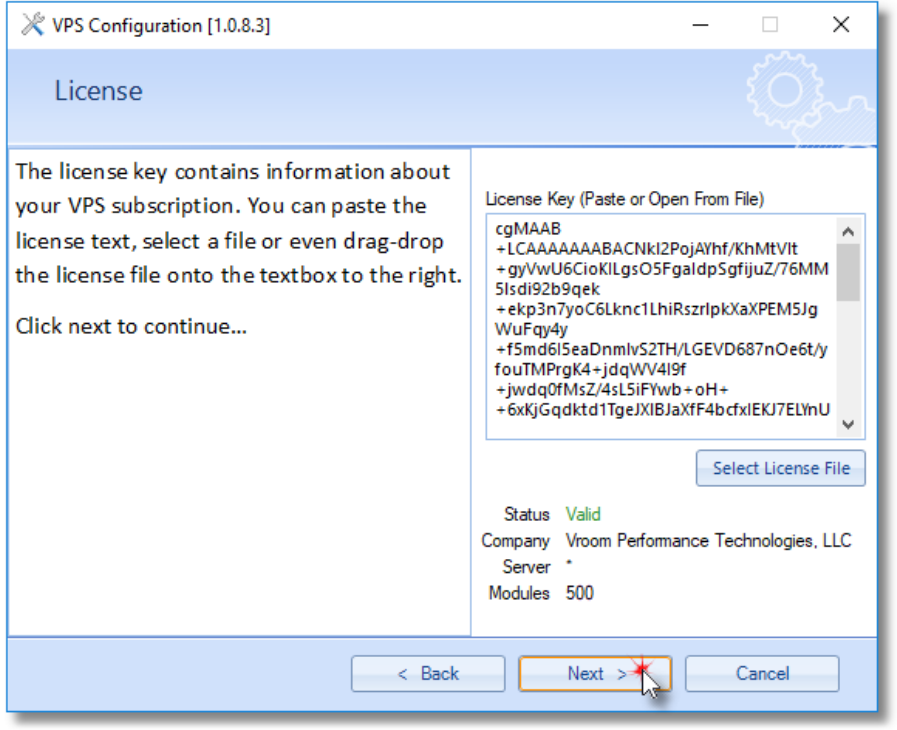

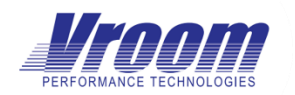

Installation Guide v1.2

Step 8: It's time to add the first VPS user so you can later login. Click add.

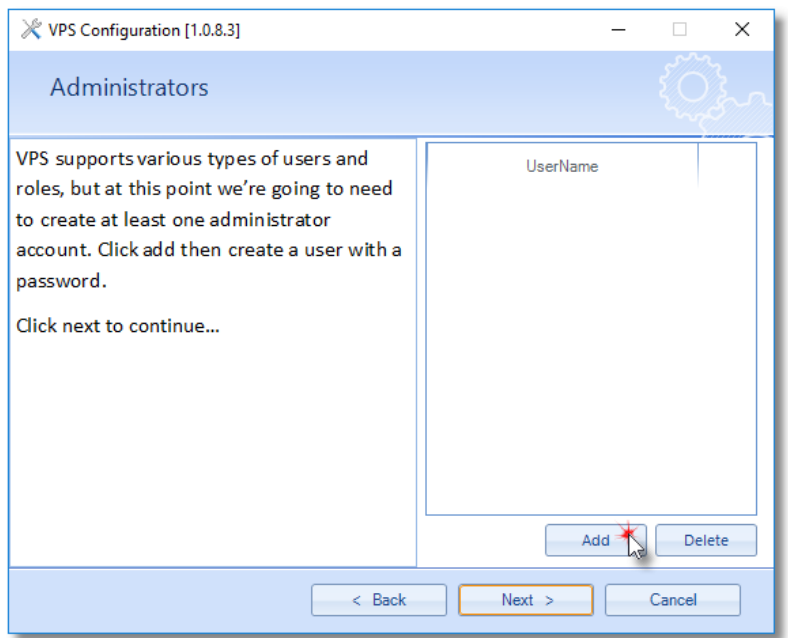

**Step 8.1:** Fill out the first user's information and click Save. Be aware that the password must be at least 6 characters.

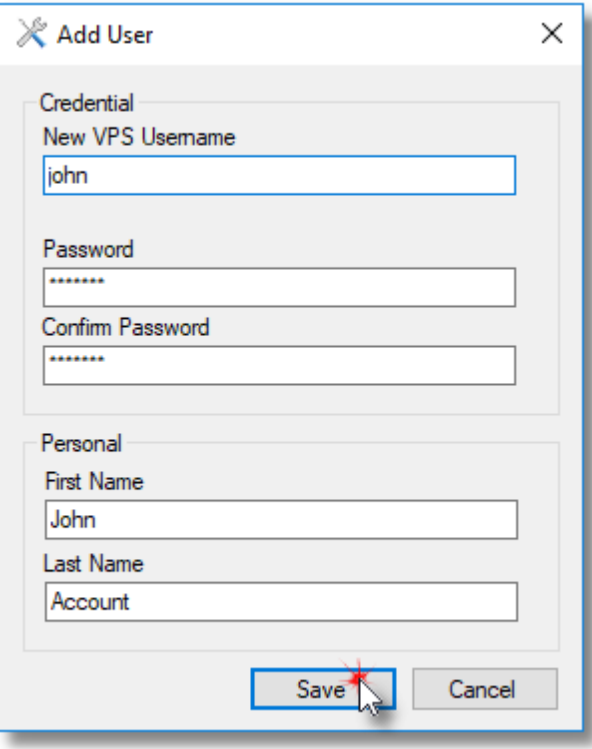

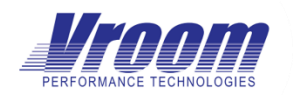

Installation Guide v1.2

**Step 8.2:** Once you have added all the initial logins to VPS, Click next.

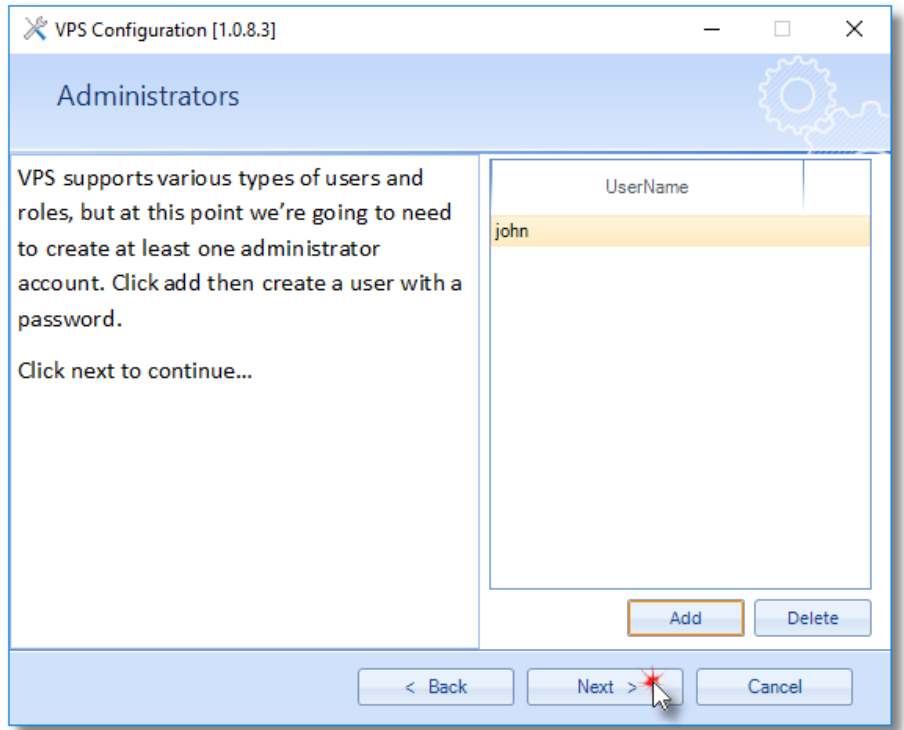

**Step 9:** Specify the service account name and password that will be used to run the VPS services. Click next.

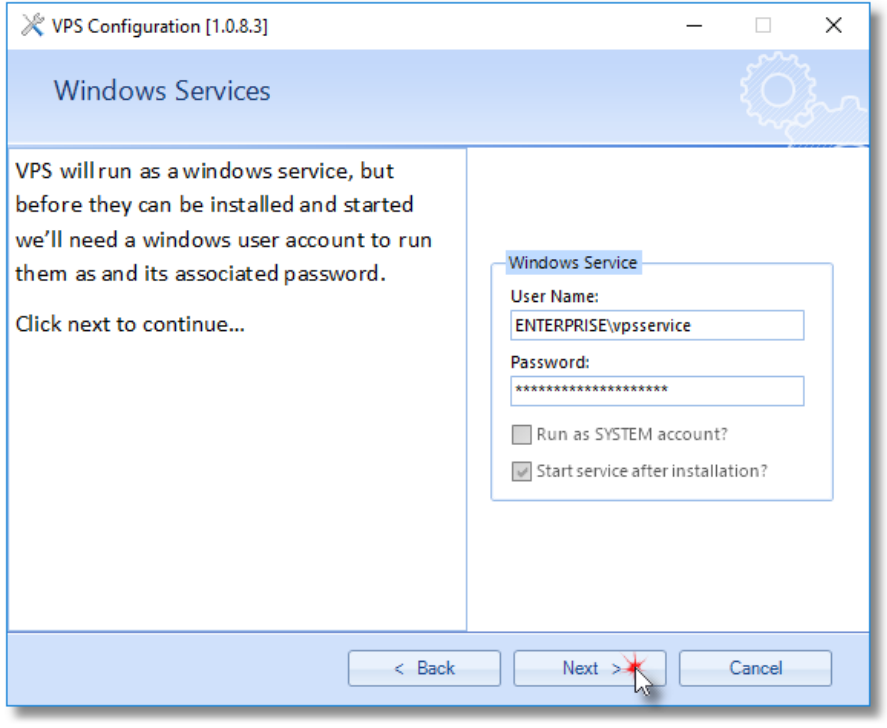

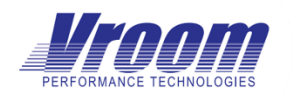

Installation Guide v1.2

**Step 10:** VPS has now been installed and configured. Click finish.

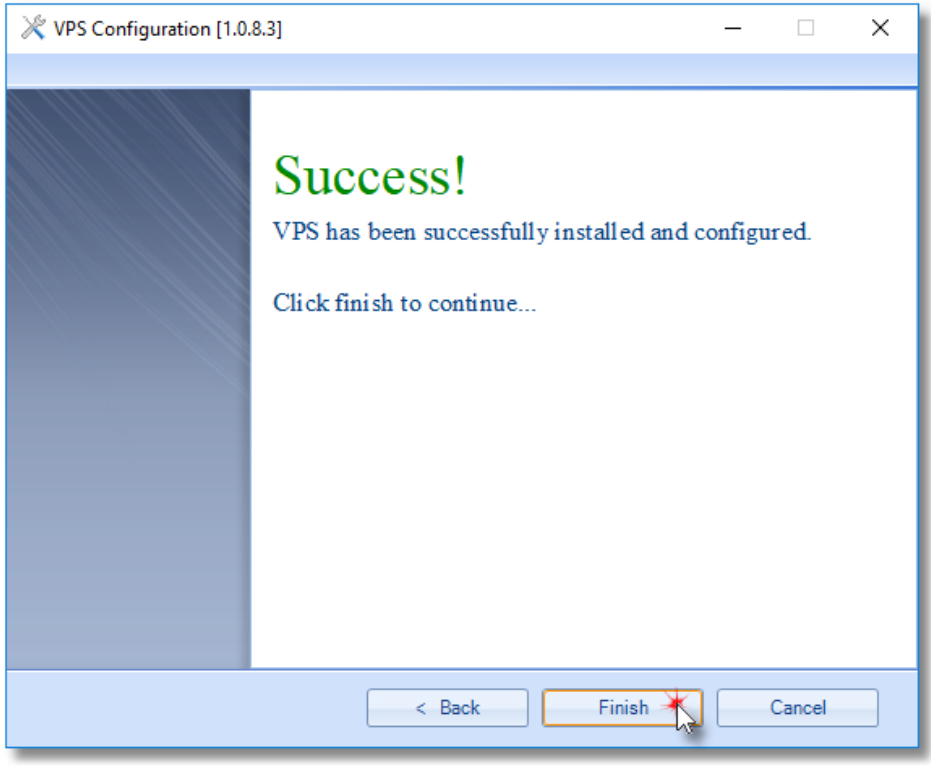

### <span id="page-7-0"></span>VPS Stored Scanner Credential Requirements

<span id="page-7-1"></span>After the installation is complete, you will be able to launch VPS and add domains/workgroup, credentials and computers/server. These credentials are used to access the to-be-monitored servers and are known as "Stored Scanner Credentials".

### Windows Server Access

The stored scanner credential will generally need to be added to the local windows administrator group on the to-bemonitored servers. This is so that VPS can access WMI and performance counters. For SQL Server versions version 2008 and above, this group membership does not allow VPS to access SQL Server so this access will need to be established separately.

Please note: If your organization does not permit local administrators' membership then please request the document titled "*VPS WMI and COM Security Minimal Model*" from Vroom Performance Technologies.

### <span id="page-7-2"></span>SQL Server Instance Access

The service account that runs VPS will not require any special permissions on any SQL Servers, but the stored scanner credential will require "view server state" permission and read-only access to all server databases.

It is important to note that SQL Server versions before SQL Server 2014 do not support granting database level permissions to server roles, therefore these previous versions of SQL Server will require explicit permissions to be applied to each database. Any new databases which are added to the server later will also require the manual addition of permissions.

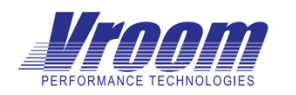

Installation Guide v1.2

There are three options for granting the scanner permission to a SQL Server.

- 1. Add the stored scanner credential account to the fixed sysadmin role.
	- o The quickest method for non-critical systems.
	- o Assigns much more privileges than are required.
	- o Automatically applies to new databases as they are created.
- 2. Grant view server state and add the stored scanner credential account to each of the database's datareader and securityadmin roles.
	- $\circ$  Very granular permission, no possibility of writing data to your critical systems.
	- o Requires that every new database have permissions applied.
- 3. Add the stored scanner credential account to a custom server role with permission to connect to any database and select all user securable objects.
	- o Only supported on SQL Server 2014 and above.
	- o Very granular permission, no possibility of writing data to your critical systems.
	- o Automatically applies to new databases as they are created.

### <span id="page-8-0"></span>Additional Information

### <span id="page-8-1"></span>Self-Monitoring

While supported, it is not recommended to monitor the SQL Server on which VPS is installed. There are additional security configuration steps if all components, including SQL server are installed on the same box and self-monitoring is required. See: UAC Considerations.

### <span id="page-8-2"></span>UAC Considerations

Microsoft does not allow escalation between layers (e.g. kernel to UI). If LUA is enabled, then VPS stored scanner credential accounts CANNOT be administrative level users on the server which the VPS Scanner is installed.

If any of the stored scanner credential accounts must be members of the local administrator's group (or inherit administrative privileges through AD), then LUA must be disabled on the server for which the VPS services are installed.

#### <span id="page-8-3"></span>Disable LUA

- Browse to the registry key "HKEY\_LOCAL\_MACHINE\Software\Microsoft\Windows\CurrentVersion\policies\system"
- Set the registry value "EnableLUA" to 0.
- Restart the machine.